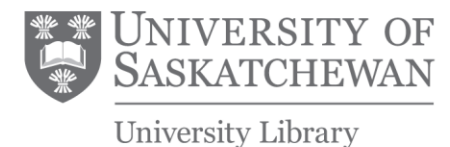

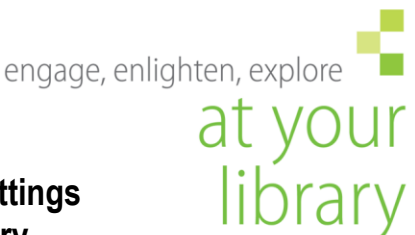

## **Customizing your Google Scholar Settings University of Saskatchewan Library**

## **To enable FindIt!, the Library's linking service, in Google™ Scholar on your personal computer:**

- 1. Access Google™ Scholar from the U of S Library's website: <http://library.usask.ca/find/node.php?nid=136965> This allows RefWorks to use the library proxy server when you import Scholar references into RefWorks and provides direct access, both on and off campus, to subscription articles already paid for through the library.
- 2. Select **C** Settings from the top of your Google Scholar screen **before** you enter your search terms.
- 3. Select **Library Links** from the left side of the screen.
- 4. In the Library Links text box enter university of saskatchewan, then select the search button.
- 5. The page should come back with "University of Saskatchewan Library" selected with a checkbox. At this point, select the save button. This preference will be saved for any future searches on this computer. You will have to repeat these steps on any additional computers you use.
- 6. From the search screen, enter your search terms.
- 7. From your search results, choose **Fulltext@UofSLibrary** to view the full‐text of a journal article, or search for a book title in the UofS Library Catalogue.

\*NOTE: When accessing licensed library resources from off‐campus, users will be prompted to authenticate with their NSID and password.

Dec 2008 Angie Gerrard; Updated Sept. 2013 M. Gagné

## **To enable direct export from Google Scholar to your RefWorks account:**

- 1. Follow steps 1 & 2 above.
- 2. Change the **Bibliography Manager** option to Show links to import citations into **RefWorks**
- 3. Select **Show Links** to Import into and select **RefWorks** from the drop-down menu.
- 4. Select the **Save** button. This preference will be saved for any future searches on this computer. You will have to repeat these steps on any additional computers you use.

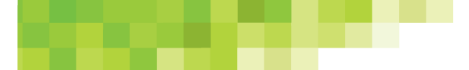

## **To initiate a direct export to RefWorks:**

- 1. Conduct your search in Google Scholar
- 2. Each record displayed will have an **Import into RefWorks** link. Clicking on the link will launch the RefWorks login page.
- 3. Once you log in, your reference will automatically be imported into your Last Imported folder

\*Note: you can only import one reference at a time from Google Scholar.